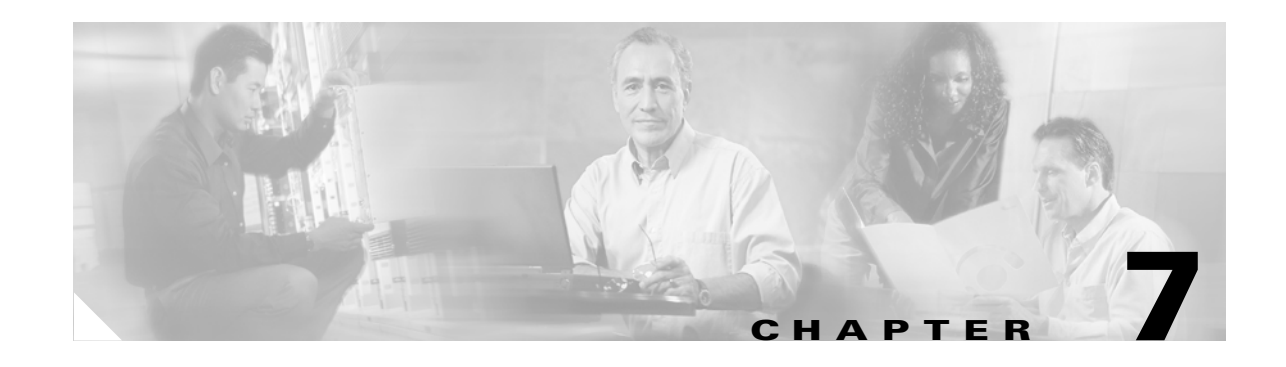

# **Creating and Managing Administrator User Accounts**

This chapter describes how to create user accounts from the WAAS Central Manager GUI.

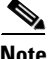

**Note** Throughout this chapter, the term WAAS device is used to refer collectively to the WAAS Central Managers and WAEs in your network.

This chapter contains the following topics:

- **•** [Overview of Administrator User Accounts, page 7-1](#page-0-0)
- **•** [Creating and Managing User Accounts, page 7-2](#page-1-0)

# <span id="page-0-0"></span>**Overview of Administrator User Accounts**

Your WAAS system comes with an administrator account already created that you can use to access the WAAS Central Manager GUI as well as the WAAS CLI. This account has a username of *admin* and a password of *default*. You can use the WAAS Central Manager GUI to change the password of this account.

If you want to create additional administrator user accounts, see [Table 7-1](#page-1-1) for a description of the two types of accounts you can create from the WAAS Central Manager GUI.

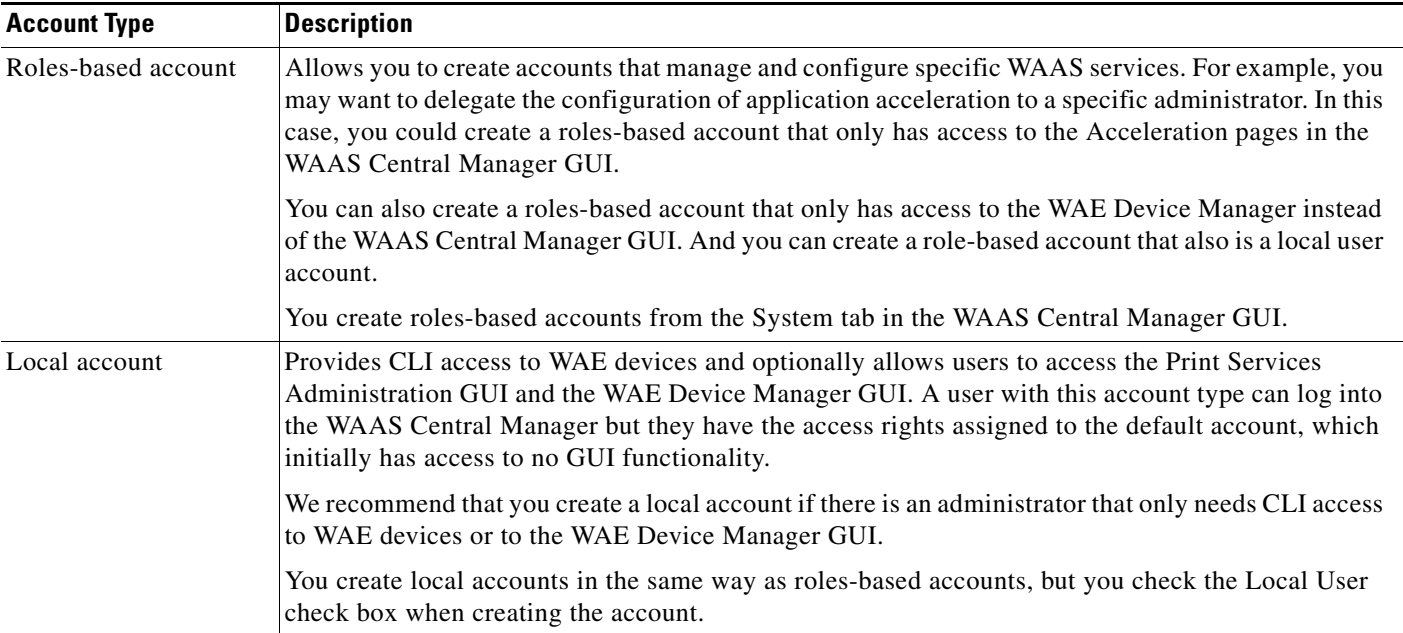

#### <span id="page-1-1"></span>*Table 7-1 Account Type Descriptions*

# <span id="page-1-0"></span>**Creating and Managing User Accounts**

This section contains the following topics:

- **•** [Overview for Creating an Account, page 7-2](#page-1-2)
- **•** [Working with Accounts, page 7-3](#page-2-1)
- **•** [Working with Roles, page 7-8](#page-7-0)

## <span id="page-1-2"></span>**Overview for Creating an Account**

[Table 7-2](#page-1-3) provides an overview of the steps you must complete to create a new roles-based administrator account.

<span id="page-1-3"></span>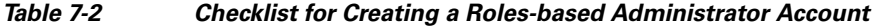

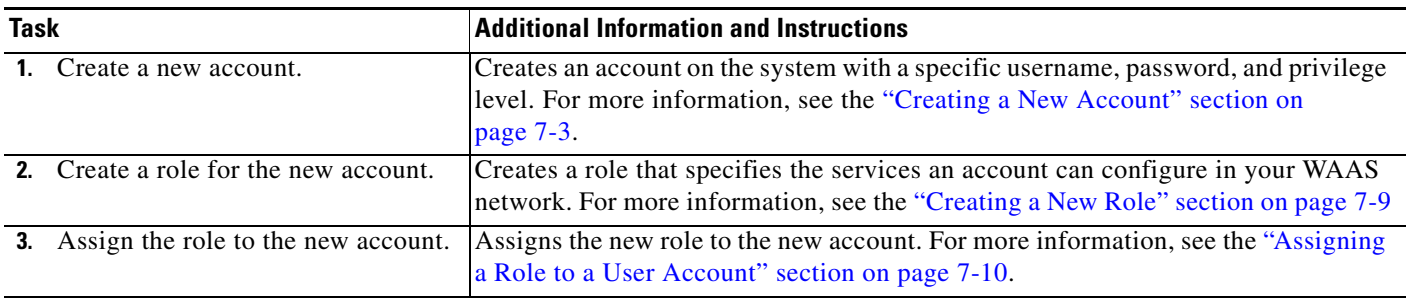

### <span id="page-2-1"></span>**Working with Accounts**

When you create an administrator user account, you enter information about the user such as the username, the name of the individual who owns the account, contact information, job title, and department. All user account information is stored in an internal database on the WAAS Central Manager.

Each user account can then be assigned to a role. A *role* defines which WAAS Central Manager GUI configuration pages the user can access and which services the user has authority to configure or modify. The WAAS Central Manager provides two predefined roles, known as the admin and print roles. The admin role has access to all services. The print role has access to all print related pages.

Two default user accounts are preconfigured in the WAAS Central Manager. The first account, called *admin*, is assigned the administrator role that allows access to all services and access to all entities in the system. This account cannot be deleted from the system, but it can be modified. Only the username and the role for this account are unchangeable. Only an account that has been assigned the admin role can create other admin-level accounts.

The second preconfigured user account is called *default*. Any user account that is authenticated but has not been registered in the WAAS Central Manager obtains the access rights (role) assigned to the default account. This account is configurable by an administrator, but it cannot be deleted nor its username changed. Initially, the default account has no access to GUI functionality because it has no roles defined, though it can log into the WAAS Central Manager GUI.

This section contains the following topics:

- **•** [Creating a New Account, page 7-3](#page-2-0)
- **•** [Modifying and Deleting User Accounts, page 7-6](#page-5-0)
- **•** [Changing the Password for Your Own Account, page 7-7](#page-6-0)
- **•** [Changing the Password for Another Account, page 7-8](#page-7-1)
- **•** [Viewing User Accounts, page 7-8](#page-7-2)

#### <span id="page-2-0"></span>**Creating a New Account**

The first step in setting up an account is to create the account by specifying a username and selecting whether a local CLI account is created at the same time. After the account is created, you can assign roles to the account that determine the WAAS services and devices that the account can manage and configure.

[Table 7-3](#page-3-0) describes the results of creating a local CLI user when setting up an account.

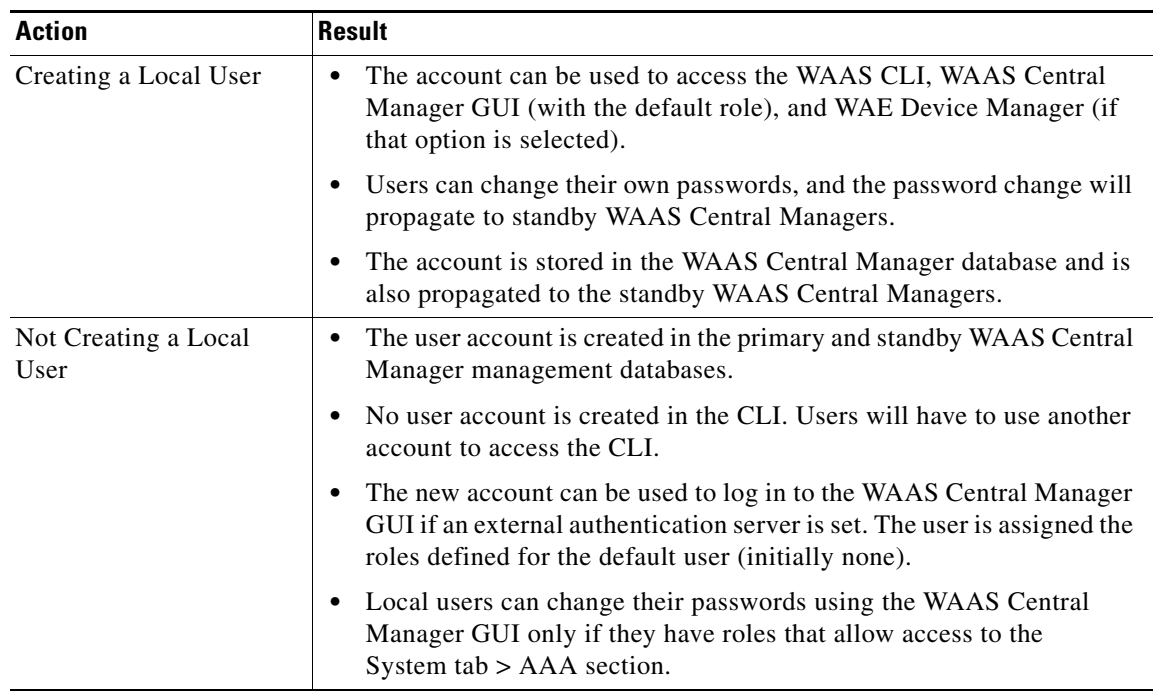

#### <span id="page-3-0"></span>*Table 7-3 Results of Creating a Local User*

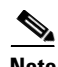

**Note** If a user account has been created from the CLI only, when you log in to the WAAS Central Manager GUI for the first time, the Centralized Management System (CMS) automatically creates a user account (with the same username as configured in the CLI) with default authorization and access control. An account created from the CLI initially will be unable to access any configuration pages in the WAAS Central Manager GUI. You must use an admin account to give the account created from the CLI the roles that it needs to perform configuration tasks from the WAAS Central Manager GUI.

To create a new account, follow these steps:

#### **Step 1** From the WAAS Central Manager GUI, choose **System > AAA > Users**.

The User Accounts window displays all the user accounts on the system.

#### **Step 2** Click the **Create New User Accounts** icon.

The Creating New User Account window appears. (See [Figure 7-1.](#page-4-0))

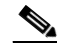

**Note** This window can be accessed only by users with administrator-level privileges.

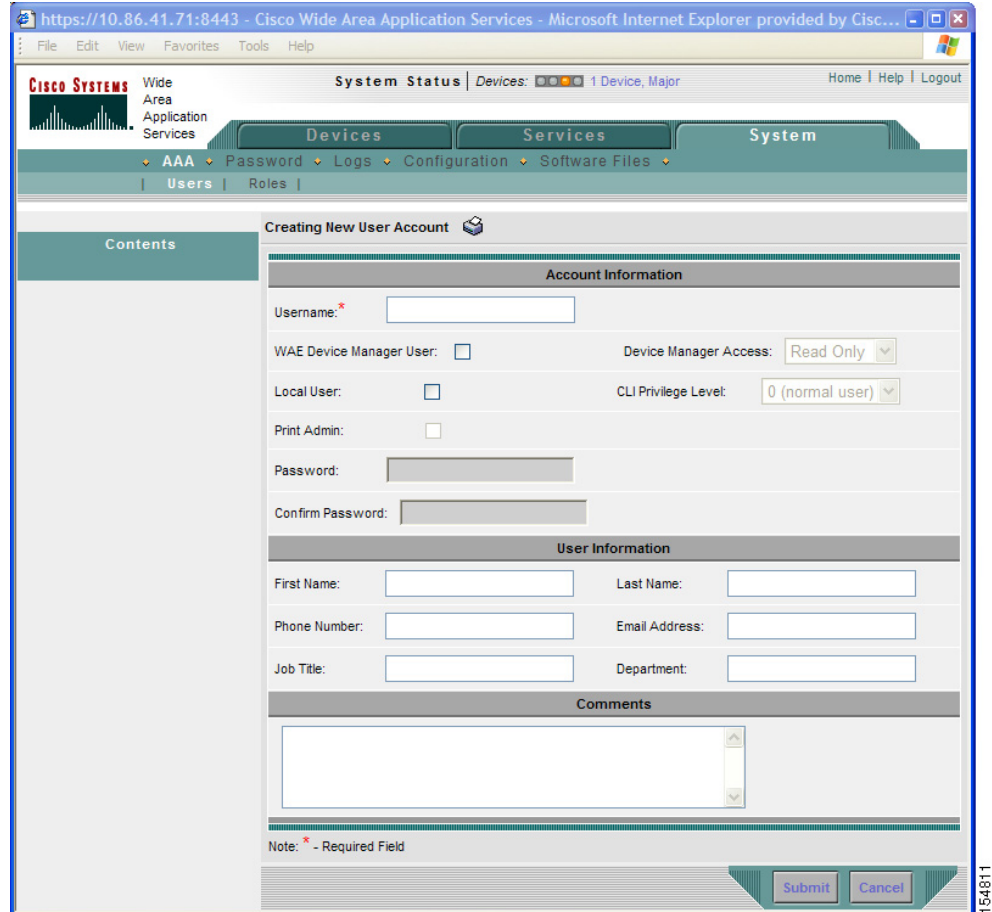

<span id="page-4-0"></span>*Figure 7-1 Creating New User Account Window*

**Step 3** In the Username field, enter the user account name.

User names are case-sensitive and support special characters.

- **Step 4** To allow the user to access the WAE Device Manager GUI, complete the following steps:
	- **a.** Check the **WAE Device Manager User** check box.
	- **b.** From the Device Manager Access drop-down list, select one of the following options for Device Manager GUI access for this account:
		- **– Read Only**—Limits this user to read only access to the Device Manager GUI.
		- **– Read Write**—Allows this user to have read and write access to the Device Manager GUI.
- **Step 5** To create a local CLI user account, complete the following steps:
	- **a.** Check the **Local User** check box. See [Table 7-3 on page 7-4](#page-3-0) for information about the benefits of creating a local CLI user. A local user is created on all WAE devices.
	- **b.** In the Password field, enter a password for the local user account, and reenter the same password in the Confirm Password field. Passwords are case-sensitive.
- **c.** From the **CLI Privilege Level** drop-down list, select one of the following options for the local user account:
	- **– 0 (normal user)**—Limits the CLI commands this user can use to only user-level EXEC commands. This is the default value.
	- **– 15 (super user)**—Allows this user to use privileged EXEC-level CLI commands.

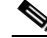

**Note** The WAAS CLI EXEC mode is used for setting, viewing, and testing system operations. It is divided into two access levels: user and privileged. A local user who has "normal" privileges can only access the user-level EXEC CLI mode. A local user who has "superuser" privileges can access the privileged EXEC mode as well as all other modes (for example, configuration mode and interface mode) to perform any administrative task. For more information about the user-level and privileged EXEC modes and CLI commands, see the *Cisco Wide Area Application Services Command Reference*.

**Step 6** Check the **Print Admin** check box to use this account to upload drivers to the central repository on the WAAS Central Manager and to access the Print Services Administration GUI.

For more information, see the "Setting Up the WAAS Central Manager as the Driver Repository" section on page 13-15, and the "Using the Print Services Administration GUI" section on page 13-28.

Note the following about the print admin account:

- **•** This Print Admin checkbox is enabled only after you check the **Local User** check box.
- The print admin account must have a privilege level of 15 (super user) in order to use the account to upload drivers to the repository. If the print admin account has a privilege level of 0, it can be used only to access the Print Services Administration GUI.
- The print admin account does not have access to print related pages in the WAAS Central Manager unless it also has the print or admin roles assigned.
- **Step 7** (Optional) In the Username fields, enter the following information about the user: First Name, Last Name, Phone Number, Email Address, Job Title, and Department.
- **Step 8** (Optional) In the Comments field. enter any additional information about this account.
- **Step 9** Click **Submit**.
- **Step 10** A Changes Submitted message appears at the bottom of the window.
- **Step 11** Assign roles to this new account as described in the ["Working with Roles" section on page 7-8](#page-7-0).

### <span id="page-5-0"></span>**Modifying and Deleting User Accounts**

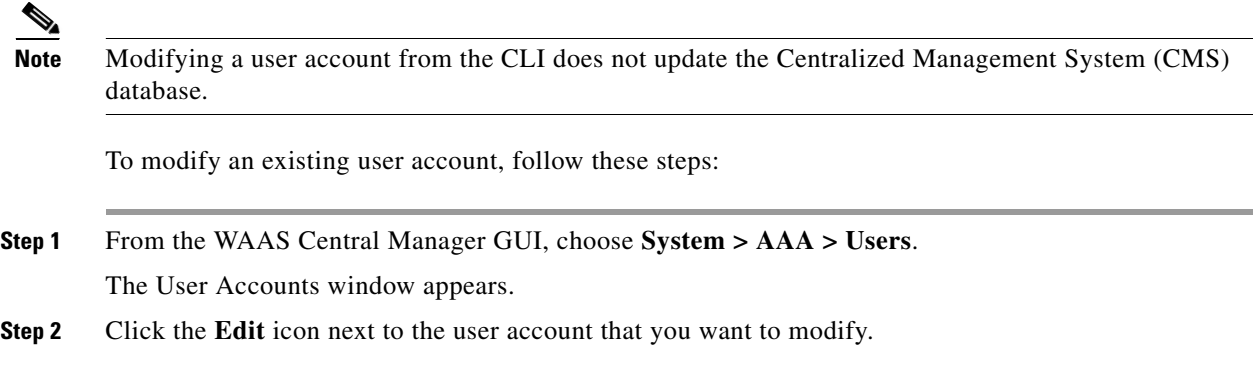

The Modifying User Account window appears.

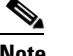

**Note** This window can only be accessed by users with administrator-level privileges.

**•** To delete the user account, click the **Delete** icon in the taskbar, and then click **OK** to confirm the deletion.

If the local user account was created using the WAAS Central Manager GUI, the corresponding user account is removed from the CLI and is also deleted from all standby WAAS Central Managers.

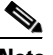

- **Note** Deleting a user account from the CLI does *not* disable the corresponding user account in the CMS database. Consequently, the user account remains active in the CMS database. User accounts created in the WAAS Central Manager GUI should always be deleted from the WAAS Central Manager GUI.
- **•** To edit the user account, make the necessary changes to the user name and account information, and click **Submit**.

#### <span id="page-6-0"></span>**Changing the Password for Your Own Account**

If you are logged in to the WAAS Central Manager GUI, you can change your own account password if you meet the following requirements:

- **•** Your account and password were created in the WAAS Central Manager GUI and not in the CLI.
- **•** You are authorized to access the password window.

**Note** We do not recommend changing the local CLI user password from the CLI. Any changes to local CLI user passwords from the CLI are not updated in the management database and are not propagated to the standby WAAS Central Manager. Therefore, passwords in the management database will not match a new password configured in the CLI.

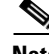

**Note** The advantage of initially setting passwords from the WAAS Central Manager GUI is that both the primary and the standby WAAS Central Managers will be synchronized, and GUI users will not have to access the CLI to change their password.

To change the password for your own account, follow these steps:

**Step 1** From the WAAS Central Manager GUI, choose **System > Password**.

The Changing Password for User Account window appears.

- **Step 2** In the New Password field, enter the changed password. Passwords are case-sensitive.
- **Step 3** In the Confirm New Password field, reenter the password for confirmation.
- **Step 4** Click **Submit**.

Г

The message "Changes Submitted" appears at the bottom of the window confirming that your password has been changed.

When you change the password of an account by using the WAAS Central Manager GUI, it changes the password for all WAE devices managed by the Central Manager.

#### <span id="page-7-1"></span>**Changing the Password for Another Account**

has been changed.

If you log into the WAAS Central Manager GUI using an account with admin privileges, you can change the password of any other account.

To change the password for another account, follow these steps:

**Step 1** From the WAAS Central Manager GUI, choose **System > AAA > Users**. A list of roles-based user accounts appears. **Step 2** Click the **Edit** icon next to the account that needs a new password. The Modifying User Account window appears. **Step 3** In the Password field, enter the changed password. Passwords are case-sensitive. **Step 4** In the Confirm Password field, reenter the password for confirmation. **Step 5** Click **Submit**. The message "Changes Submitted" appears at the bottom of the window confirming that your password

#### <span id="page-7-2"></span>**Viewing User Accounts**

To view all user accounts, choose **System > AAA> Users** from the WAAS Central Manager GUI. The User Accounts window displays all the user accounts in the management database. From this window you can also create new accounts as described in the ["Creating a New Account" section on page 7-3.](#page-2-0)

### <span id="page-7-0"></span>**Working with Roles**

The WAAS Central Manager GUI allows you to create roles for your WAAS system administrators so each administrator can focus on configuring and managing a specific WAAS service. For example, you can set up a role that allows an administrator to create and modify application policies but does not allow the administrator to make any other changes to the system.

You can think of a role as a set of enabled services. Make sure you have a clear idea of the services that you want the role to be responsible for because you will select these services when you create the role. Once you create the role, you can assign the role to existing accounts as described later in this chapter.

Each user account can be assigned to zero or more roles. Roles are not inherited or embedded. The WAAS Central Manager provides two predefined roles, known as the admin and print roles. The admin role has access to all services. The print role has access to all print related pages. In addition, when this role is assigned to a user, the user automatically becomes a print admin with CLI Privilege Level 0 (normal user).

This section contains the following topics:

- **•** [Creating a New Role, page 7-9](#page-8-0)
- [Assigning a Role to a User Account, page 7-10](#page-9-0)
- **•** [Modifying and Deleting Roles, page 7-11](#page-10-0)
- **•** [Viewing Role Settings, page 7-11](#page-10-1)

#### <span id="page-8-0"></span>**Creating a New Role**

To create a new role, follow these steps:

- **Step 1** From the WAAS Central Manager GUI, choose **System > AAA > Roles**. The Roles listing window appears.
- **Step 2** Click the **Create New Role** icon from the taskbar. The Creating New Role window appears. (See [Figure 7-2](#page-8-1).)

#### <span id="page-8-1"></span>*Figure 7-2 Creating New Role Window*

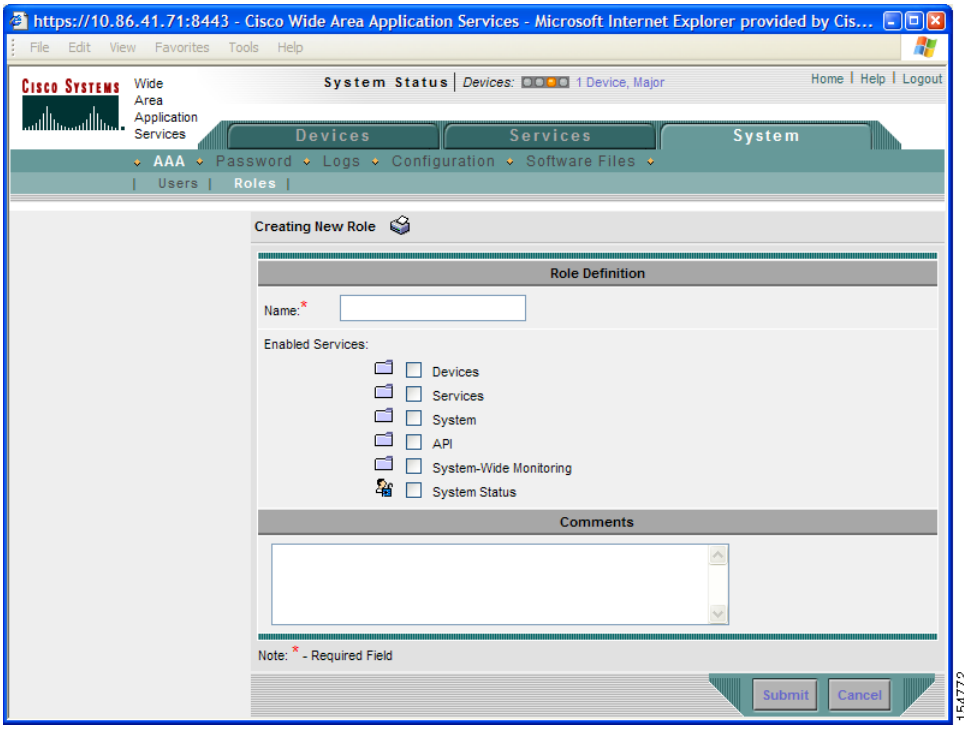

- **Step 3** In the Name field, enter the name of the role.
- **Step 4** Check the check box next to the services that you want this role to manage.

To expand the listing of services under a category, click the folder, and then check the check box next to the services that you want to enable for this role. To choose all the services under one category simultaneously, check the check box next to the top-level folder for those services.

[Table 7-4](#page-9-1) lists the services that you can enable for a role.

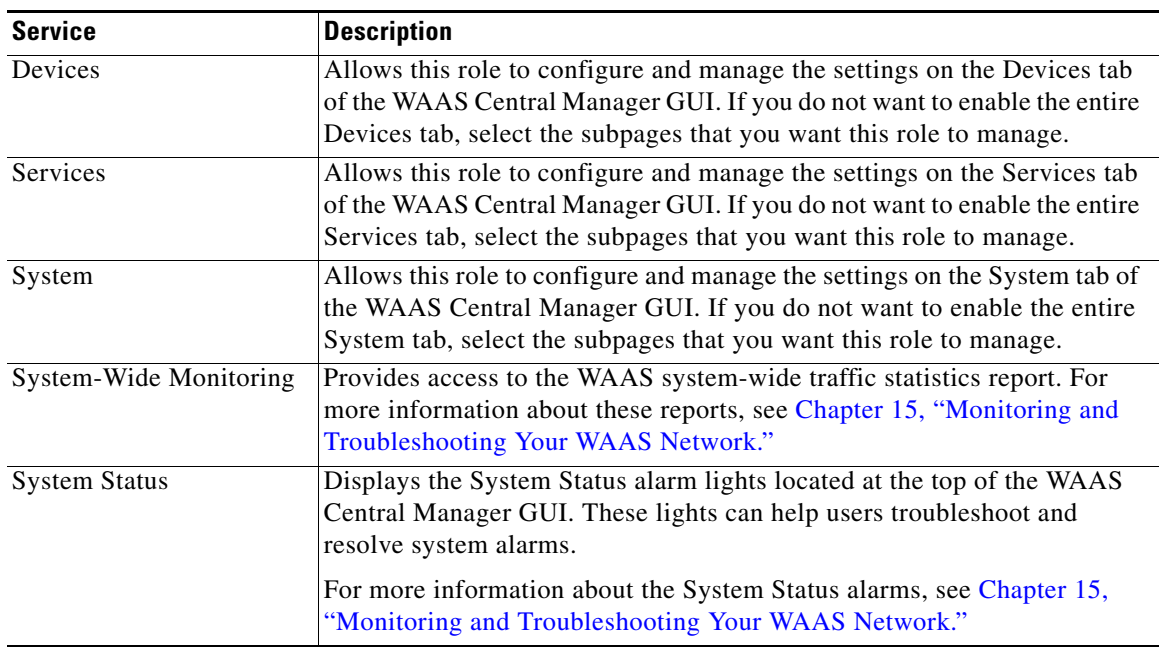

<span id="page-9-1"></span>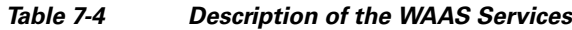

**Step 5** (Optional) Enter any comments about this role in the Comments field.

**Step 6** Click **Submit** to save your settings.

#### <span id="page-9-0"></span>**Assigning a Role to a User Account**

After you create a role, you need to assign the role to an account. If you create an account but do not assign a role to the account, that account can log into the WAAS Central Manager GUI but no data will be displayed and the configuration pages will not be available.

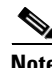

Note The admin user account, by default, is assigned to the role that allows access to all entities in the system. It is not possible to change the role for this user account.

To assign one or more roles to a user account, follow these steps:

**Step 1** From the WAAS Central Manager GUI, choose **System > AAA > Users**.

The User Accounts window appears with all configured user accounts listed.

**Step 2** Click the **Edit** icon next to the user account for which you want to assign roles.

The Modifying User Account window appears.

**Step 3** In the Contents pane, choose **Role Management**.

The Role Management for User Account window appears with all configured role names listed.

**Step 4** Click the **Assign** icon (blue cross mark) that appears next to the role name that you want to assign to the selected user account.

**Step 5** Click the **Unassign** (green tick mark) next to the role name to unassign a previously assigned user account role.

### $\begin{picture}(20,5) \put(0,0){\line(1,0){15}} \put(0,0){\line(1,0){15}} \put(0,0){\line(1,0){15}} \put(0,0){\line(1,0){15}} \put(0,0){\line(1,0){15}} \put(0,0){\line(1,0){15}} \put(0,0){\line(1,0){15}} \put(0,0){\line(1,0){15}} \put(0,0){\line(1,0){15}} \put(0,0){\line(1,0){15}} \put(0,0){\line(1,0){15}} \put(0,0){\line(1,0){15}} \put(0,0$

**Note** Click the **Assign all Roles** icon in the taskbar to assign all roles in the current window to a user account. Alternatively, click the **Remove all Roles** icon to unassign all roles associated with a user account.

**Step 6** Click **Submit**.

A green tick mark appears next to the assigned roles and a blue cross mark appears next to the unassigned roles. The roles assigned to this user account will be listed in the Roles section in the Modifying User Account window.

#### <span id="page-10-0"></span>**Modifying and Deleting Roles**

**Note** The admin user account, by default, is allowed access to all services and cannot be modified.

To modify or delete a role, follow these steps:

**Step 1** From the WAAS Central Manager GUI, choose **System > AAA > Roles**.

The Roles window appears.

**Step 2** Click the **Edit** icon next to the name of the role you want to change or delete.

The Modifying Role window appears.

- **•** To delete this role, click the **Delete** icon in the taskbar.
- **•** To edit this role, make the necessary changes to the fields, and click **Submit**.
- **•** To enable a service for this role, check the check box next to the services that you want. To disable a previously selected service, uncheck the check box next to the service you want to disable. To choose all the services under one category simultaneously, check the check box next to the top-level service.

### <span id="page-10-1"></span>**Viewing Role Settings**

You might want to view role settings before assigning a role to a particular user account. To view role settings, follow these steps:

- **Step 1** From the WAAS Central Manager GUI, choose **System > AAA > Users**. The User Accounts window appears with all configured user accounts listed. **Step 2** Click the **Edit** icon next to the user account that you want to view. The Modifying User Account window appears.
- **Step 3** In the Contents pane, choose **Role Management**.

Г

**The Contract of the Contract of the Contract of the Contract of the Contract of the Contract of the Contract o** 

The Role Management for User Account window appears.

**Step 4** Click the **View** icon next to the role that you want to view.

The Viewing Role window appears, which displays the role name, comments about this role, and the services that are enabled for this role.

**Step 5** After you have finished viewing the settings, click **Close**.